# Configurazione degli utenti SNMP (Simple Network Management Protocol) su uno switch dall'interfaccia della riga di comando (CLI)  $\overline{\phantom{a}}$

## **Obiettivo**

Simple Network Management Protocol (SNMP) è un protocollo di gestione di rete che consente di registrare, archiviare e condividere informazioni sui dispositivi della rete. Ciò consente all'amministratore di risolvere i problemi di rete. L'SNMP utilizza i MIB (Management Information Base) per memorizzare le informazioni disponibili in modo gerarchico.

Un utente SNMP è definito da credenziali di accesso quali nome utente, password e metodo di autenticazione. Viene utilizzato in associazione a un gruppo SNMP e a un ID motore. Per istruzioni su come configurare un gruppo SNMP tramite l'interfaccia della riga di comando (CLI), fare clic [qui.](https://sbkb.cisco.com/CiscoSB/ukp.aspx?login=1&pid=2&app=search&vw=1&articleid=5638) Solo SNMPv3 utilizza utenti SNMP. Gli utenti con privilegi di accesso vengono associati a una visualizzazione SNMP.

Ad esempio, gli utenti SNMP possono essere configurati da un gestore di rete per associarli a un gruppo in modo che i diritti di accesso possano essere assegnati a un gruppo di utenti in quel particolare gruppo anziché a un singolo utente. Un utente può appartenere a un solo gruppo. Per creare un utente SNMPv3, è necessario configurare un ID motore e disporre di un gruppo SNMPv3.

In questo documento viene spiegato come configurare gli utenti SNMP dalla CLI di uno switch Cisco.

#### Dispositivi interessati

- Serie Sx350
- Serie SG350X
- Serie Sx500
- Serie Sx550X

#### Versione del software

- 1.4.7.05 Sx300, Sx500
- 2.2.8.04 Sx250, Sx350, SG350X, Sx550X

### Configurazione degli utenti SNMP su uno switch

#### Crea ID motore

Passaggio 1. Accedere alla CLI dello switch.

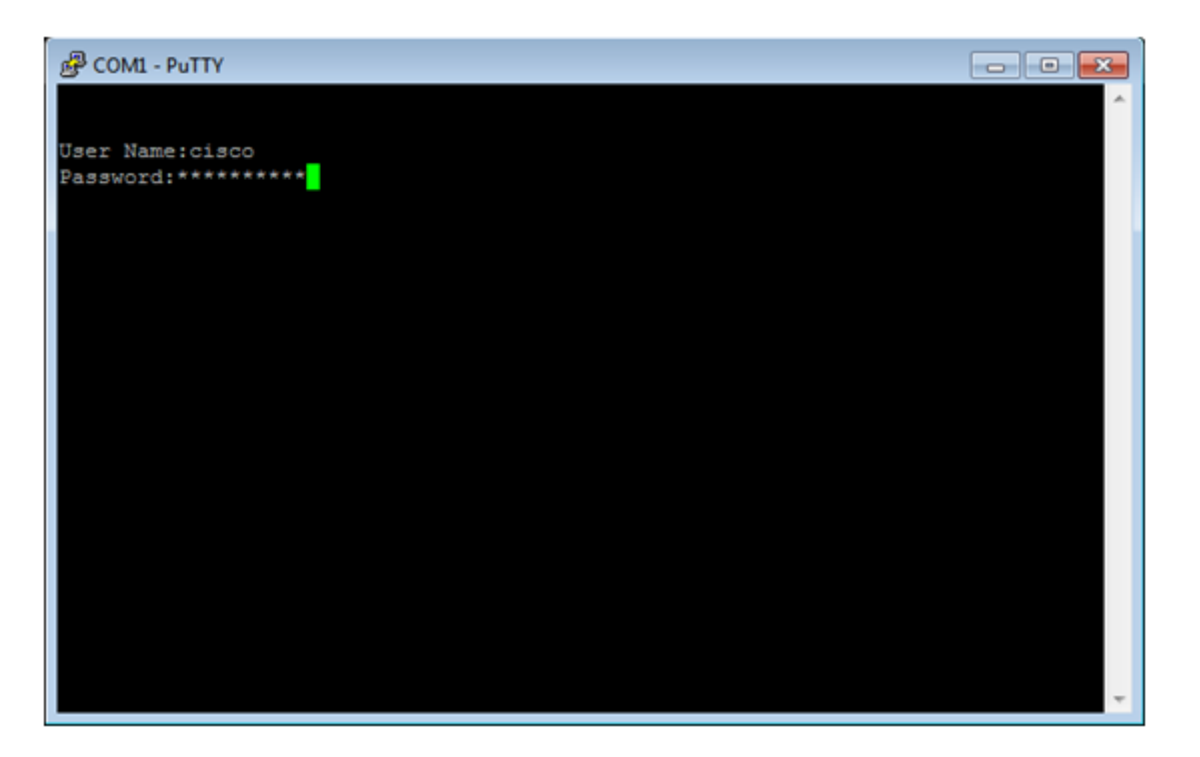

Nota: Nell'esempio, PuTTy è l'applicazione utilizzata per accedere alla CLI dello switch. Il nome utente e la password predefiniti sono cisco/cisco. Se le credenziali sono state personalizzate, utilizzare il nome utente e la password.

Passaggio 2. Passare alla modalità di configurazione globale immettendo il seguente comando:

Switch350X#configure terminal

Passaggio 3. Creare un ID motore utilizzando la sintassi seguente:

snmp-server engineID locale {engineid/default}

Switch350X(config)#snmp-server engineID local 57AD57AD57AD

Nota: L'ID del motore deve essere univoco all'interno del dominio amministrativo. Nell'esempio, viene immesso snmp-server engineID local 57AD57AD57AD.

Passaggio 4. Aggiungere un utente SNMP utilizzando la sintassi seguente:

nome utente snmp-server nomegruppo {{v1/v2c/host remoto/auth {{md5/sha}} password auth [priv-password] ]}

Dove:

- username: definisce il nome dell'utente sull'host che si connette all'agente. Il nome utente può contenere un massimo di 20 caratteri.
- nomegruppo nome del gruppo a cui appartiene l'utente. Il nome del gruppo può contenere un massimo di 30 caratteri.
- v1 specifica che l'utente è un utente SNMP v1.
- v2c specifica che l'utente è un utente SNMPv2c.
- v3 specifica che l'utente è un utente SNMPv3.
- host remoto: (facoltativo) indirizzo IP (IPv4, IPv6 o IPv6z) o nome host dell'host SNMP remoto.
- auth (facoltativo) specifica il livello di autenticazione da utilizzare.
- md5 (Facoltativo) Specifica il livello di autenticazione MD5-96 Hash Message Authentication Code (HMAC).
- Sha (Facoltativo) specifica il livello di autenticazione HMAC-SHA-96.
- auth-password (facoltativo) specifica la password di autenticazione. Può contenere fino a 32 caratteri.
- encrypted-auth-password (facoltativo) specifica la password di autenticazione in formato crittografato.
- priv-password (facoltativo) specifica la password per la privacy. Può contenere fino a 64 caratteri.
- $\bullet$  encrypted-priv-password (facoltativo) specifica la password per la privacy in formato crittografato.

SwitchG350X(config)#snmp-server user John\_Doe CiscoTesters v3 auth md5 Cisco1234\$

Nota: Nell'esempio, viene immesso l'utente snmp-server John Doe CiscoTesters v3 auth md5 Cisco1234\$.

Passaggio 5. Verificare l'utente SNMP con il seguente comando:

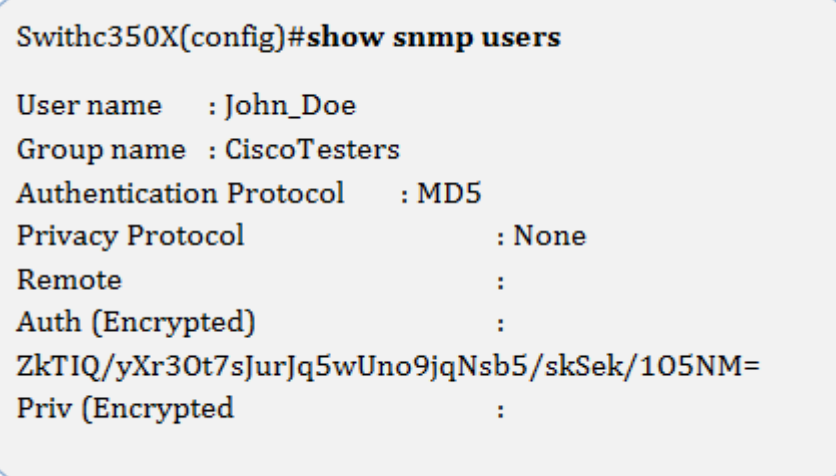

A questo punto, è necessario configurare un utente SNMP dalla CLI dello switch.